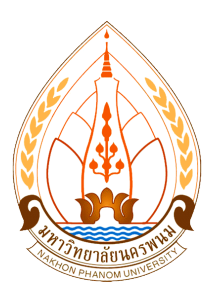

# **คู่มือการกรอกข้อเสนอโครงการวิจัย ลงในระบบ DRMS มหาวิทยาลัยนครพนม**

**สถาบันวิจัยและพัฒนา มหาวิทยาลัยนครพนม**

**ตุลาคม 2561**

## **การเข้าระบบ 1. เข้าสู่ระบบ DRMS ของมหาวิทยาลัยนครพนม ได้ที่เว็บไซต์ [http://npu.drms.in.th](http://npu.drms.in.th/)**

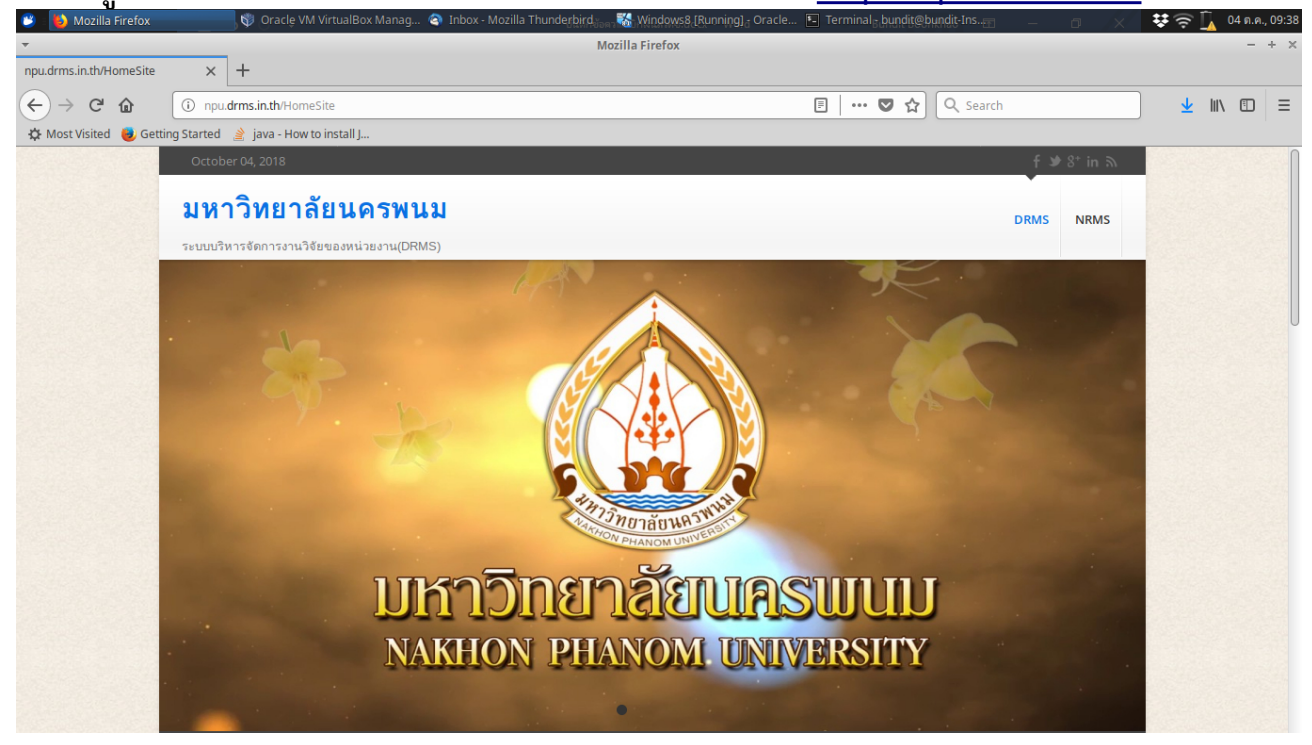

## **2. ที่ด้านท้ายของหน้าเว็บไซต์ จะมีปุ่มให้เข้าใช้ระบบ**

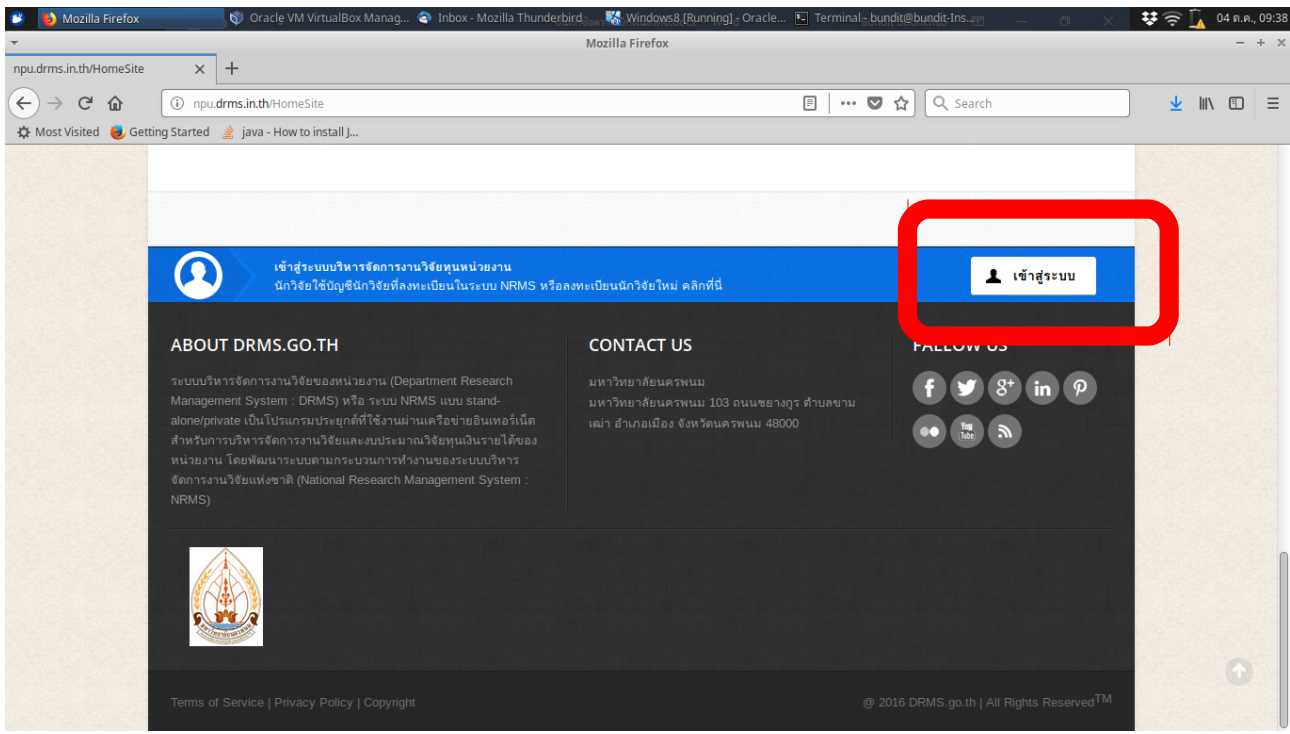

**3. หน้า login เข้าใช้ระบบ ให้เลือกสถานะ นักวิจัย และใช้ username และ password เดียวกันกับ ระบบ NRMS ของ วช.**

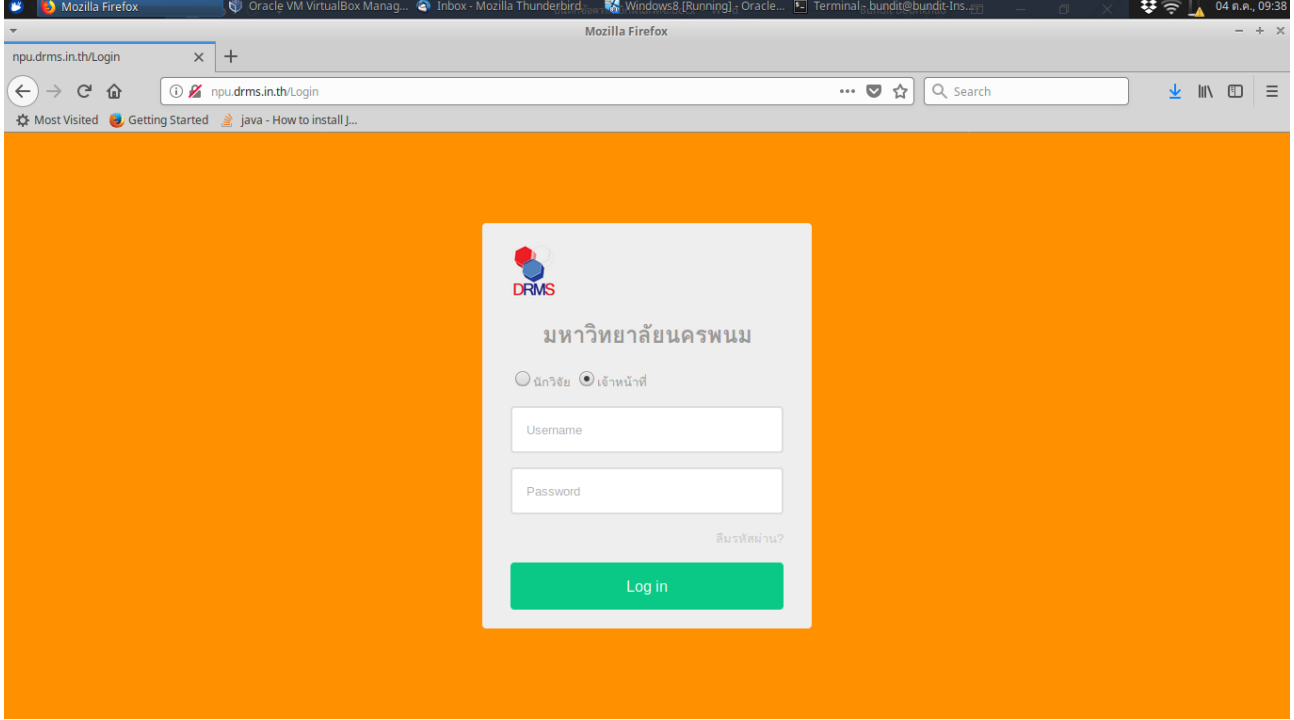

# **4. เมื่อ login ได้แล้วจะเข้ามายังหน้าจอของผู้ใช้งาน**

## **เลือกเมนูด้านขวา "ข้อเสนอการวิจัย"**

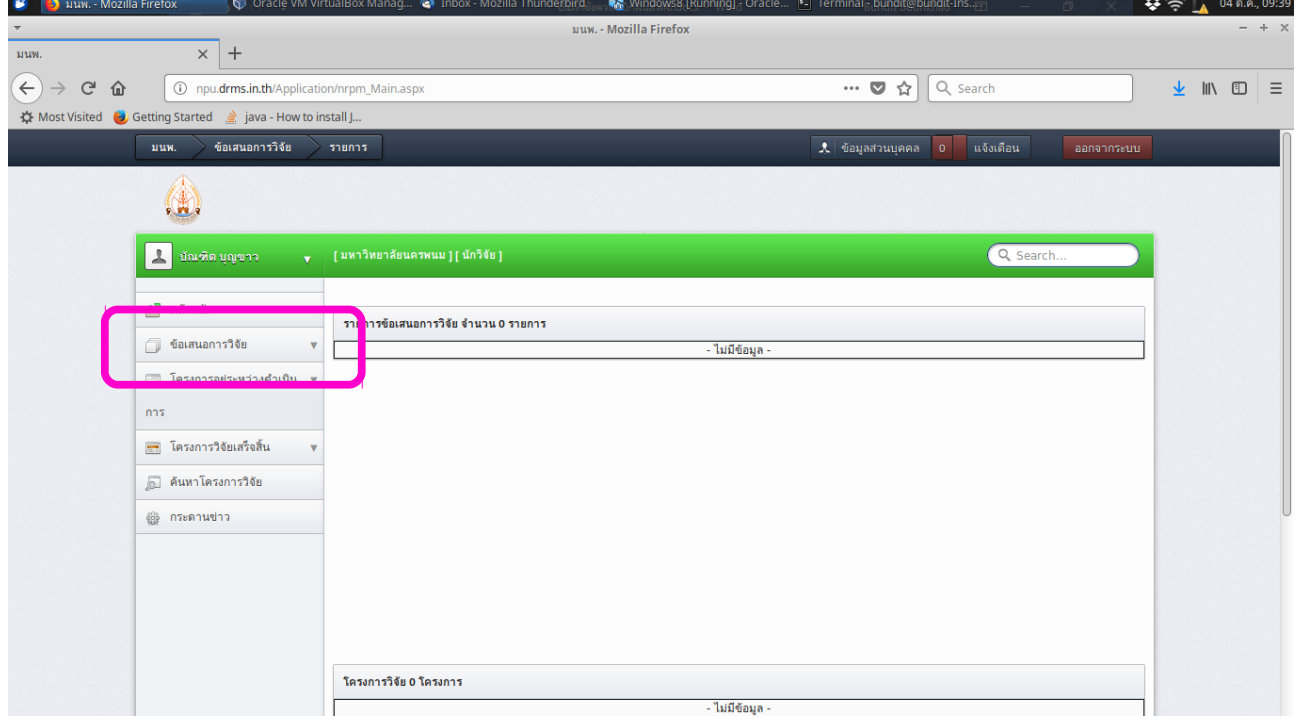

#### **5. จะมีเมนูย่อยปรากฎออกมา ให้เลือก "รายการข้อเสนอการวิจัย"**

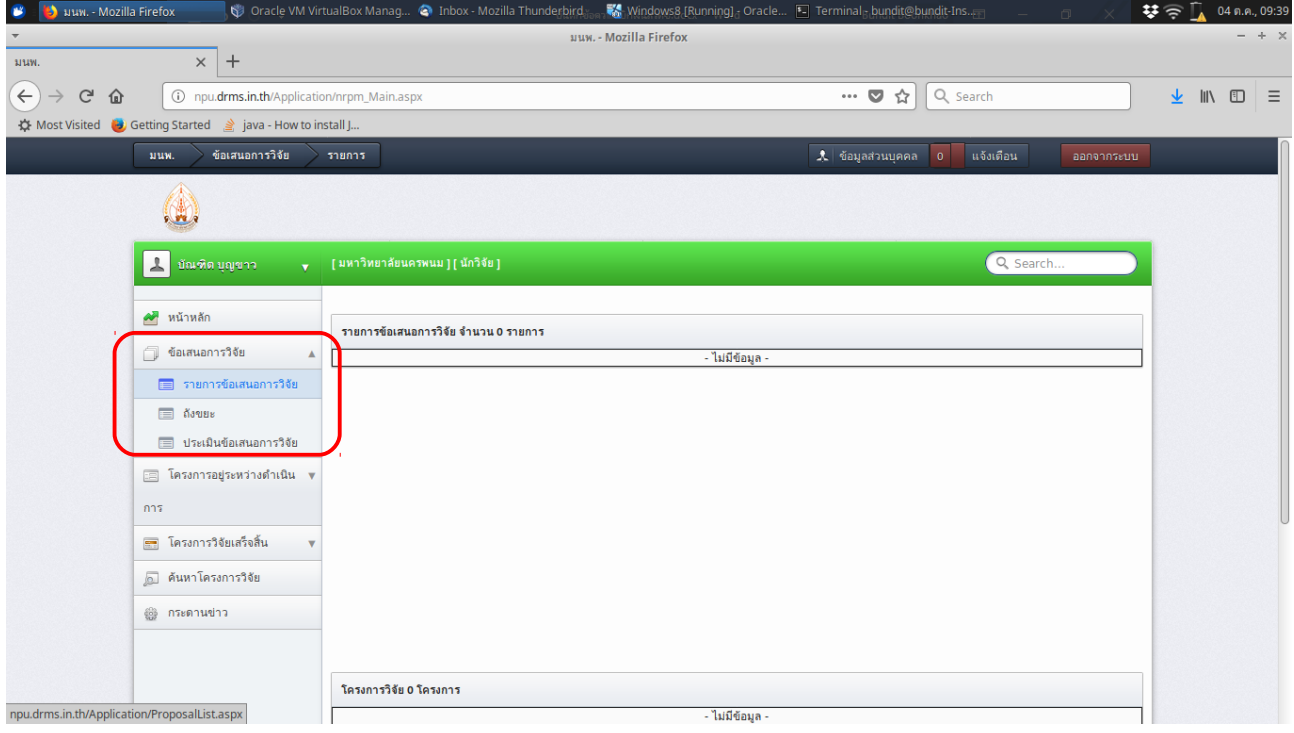

### **6. จะปรากฏหน้ารายการข้อเสนอที่นักวิจัยเคยกรอก ที่มุมด้านขวาล่างให้เลือก "สร้างข้อเสนอการวิจัย"**

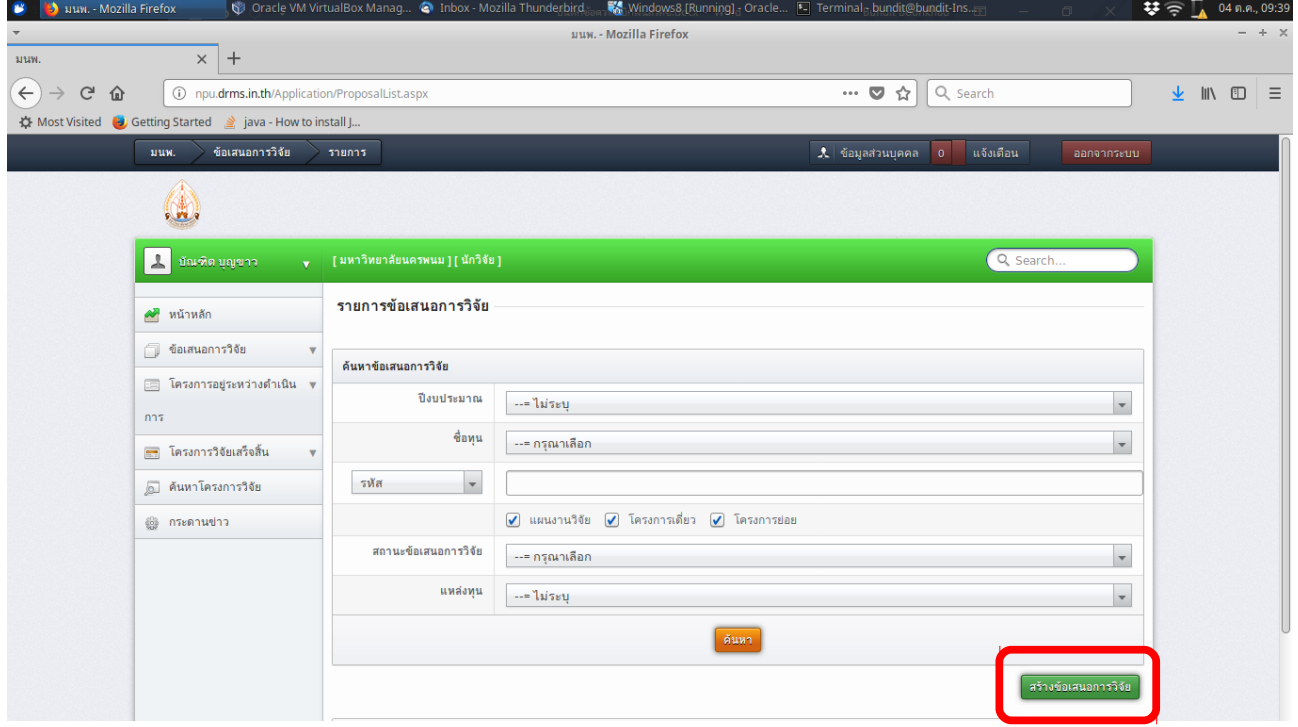

### **7. จะปรากฏหน้าเลือกรายการส่งข้อเสนอ**

- **แหล่งทุน สถาบันวิจัยและพัฒนา**
- **ปีงบประมาณ 2562**
- **ชื่อทุน-ให้เลือกชื่อทุนที่ประสงค์จะขอรับทุน**

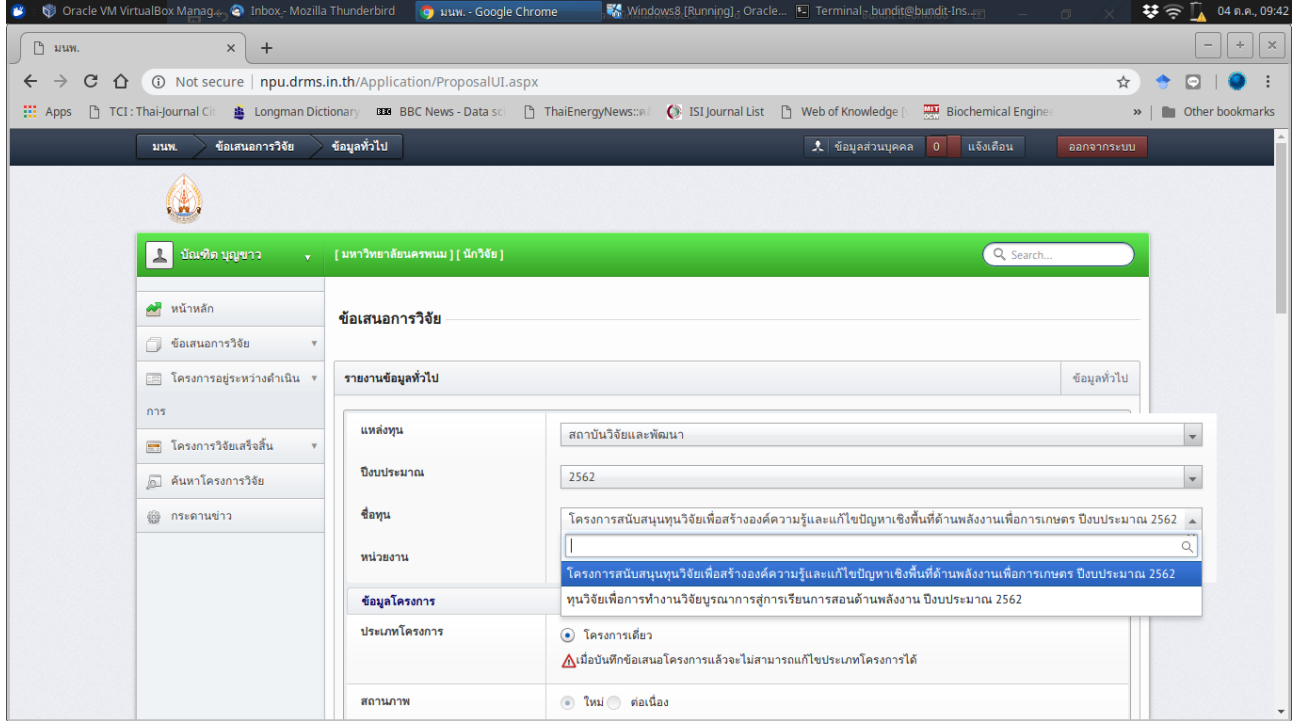

# **8. กรอกข้อมูลชื่อเรื่อง ภาษาไทย ภาษาอังกฤษ**

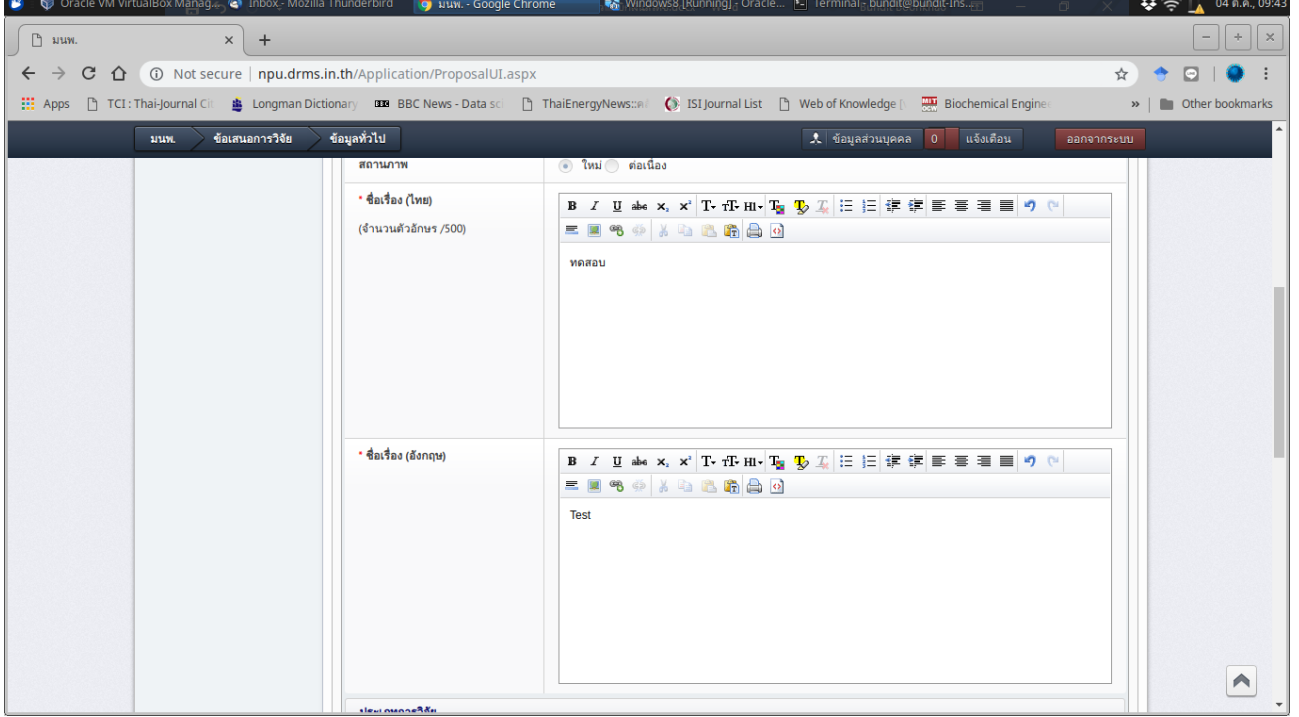

#### **9. กรอกประเภทการวิจัย มาตรฐานการวิจัย ระยะเวลาการวิจัย จากนั้นกด "บันทึก" ด้านท้ายหน้าเว็บ เพื่อบันทึกโครงการเข้าสู่ระบบ**

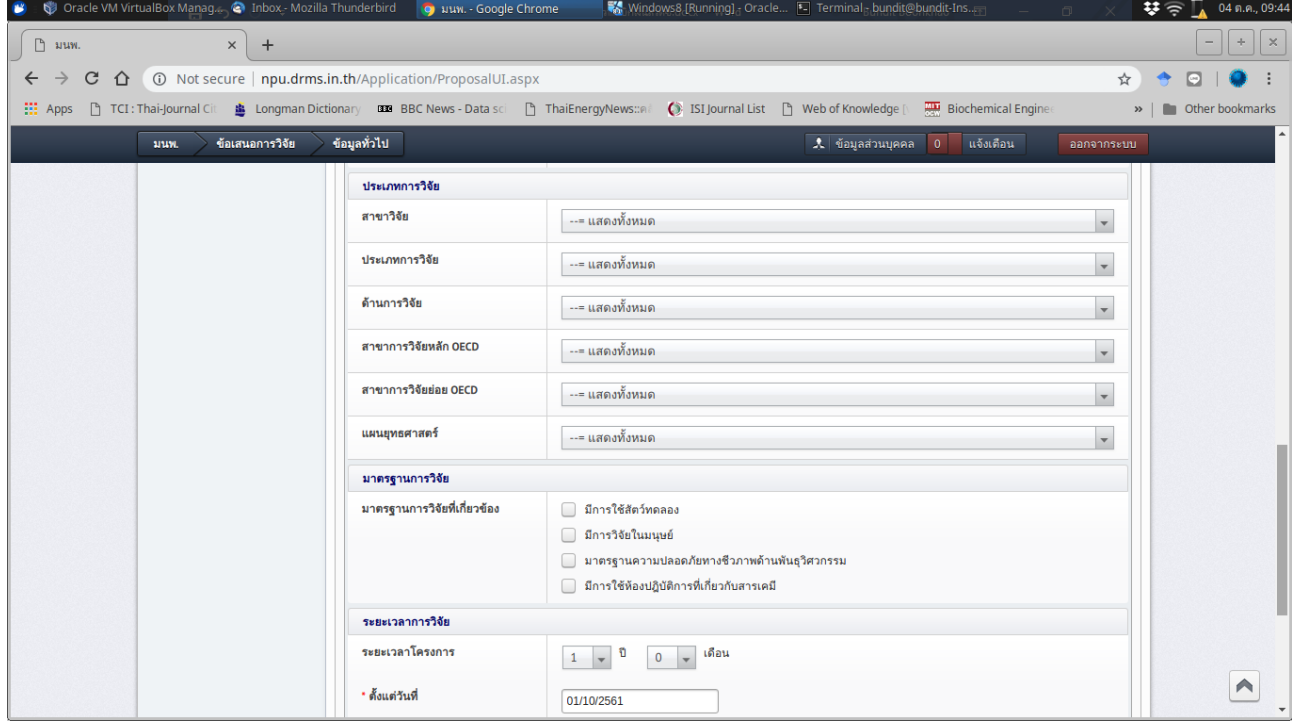

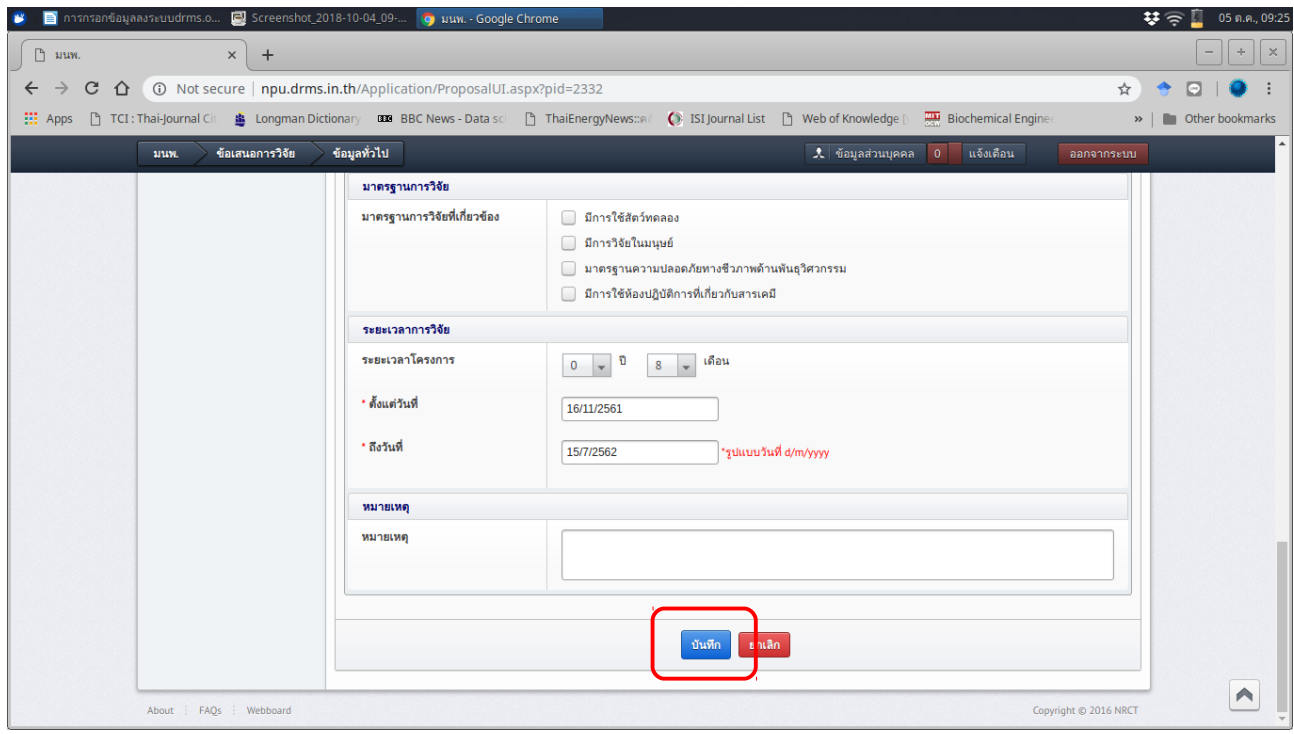

## **10. หากระบบบันทึกข้อเสนอโครงการสำาเร็จ หน้าเว็บจะปรากฏแทบที่ด้านบนของหน้าเว็บ**

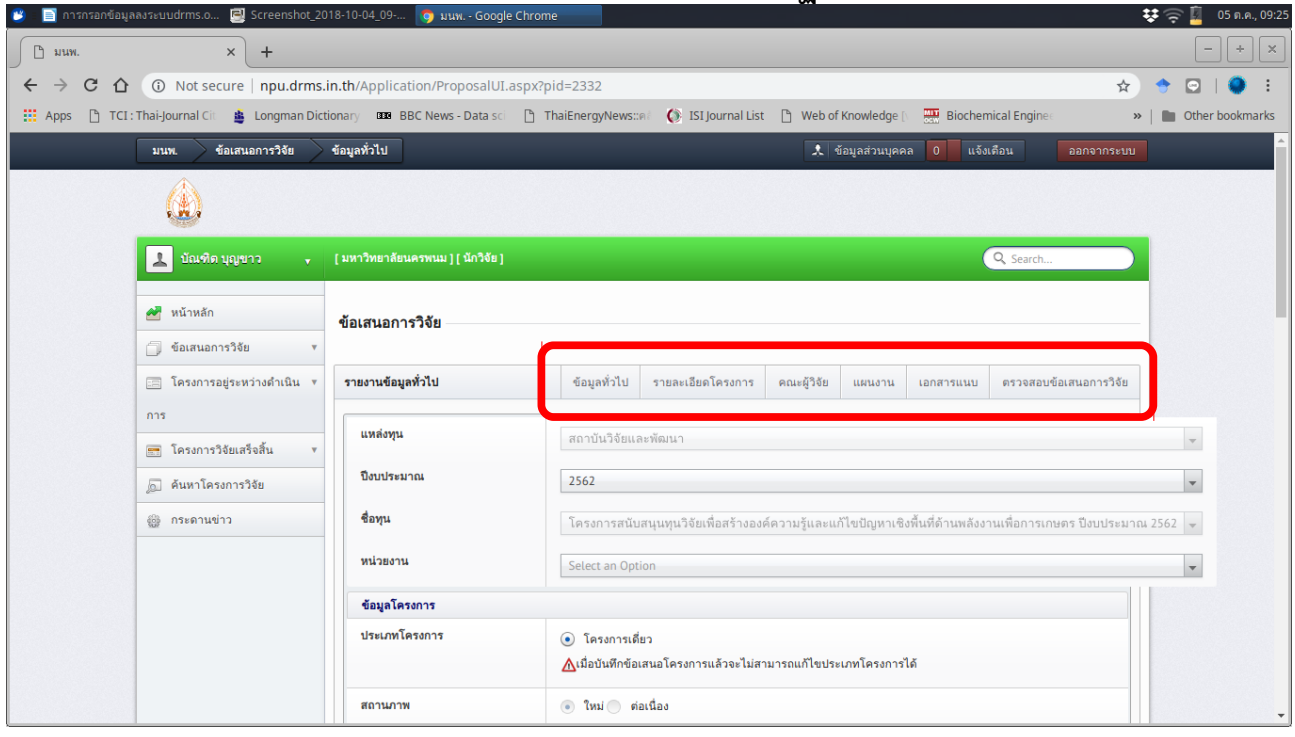

## **11. ให้เลือกทีละเมนูย่อยด้านบนเพื่อกรอกรายละเอียดข้อเสนอโครงการ**

**"รายละเอียดโครงการ"**

- **ความสำาคัญและที่มาของปัญหาที่ทำาการวิจัย ขอบเขตการวิจัย**
- 
- **วิธีการดำาเนินการวิจัย สถานที่ทำาการวิจัย**
- **คำาสำาคัญ (ภาษาไทย) (ภาษาอังกฤษ)**
- 
- **วัตถุประสงค์การวิจัย ประโยชน์ที่คาดว่าจะได้รับ**
- 

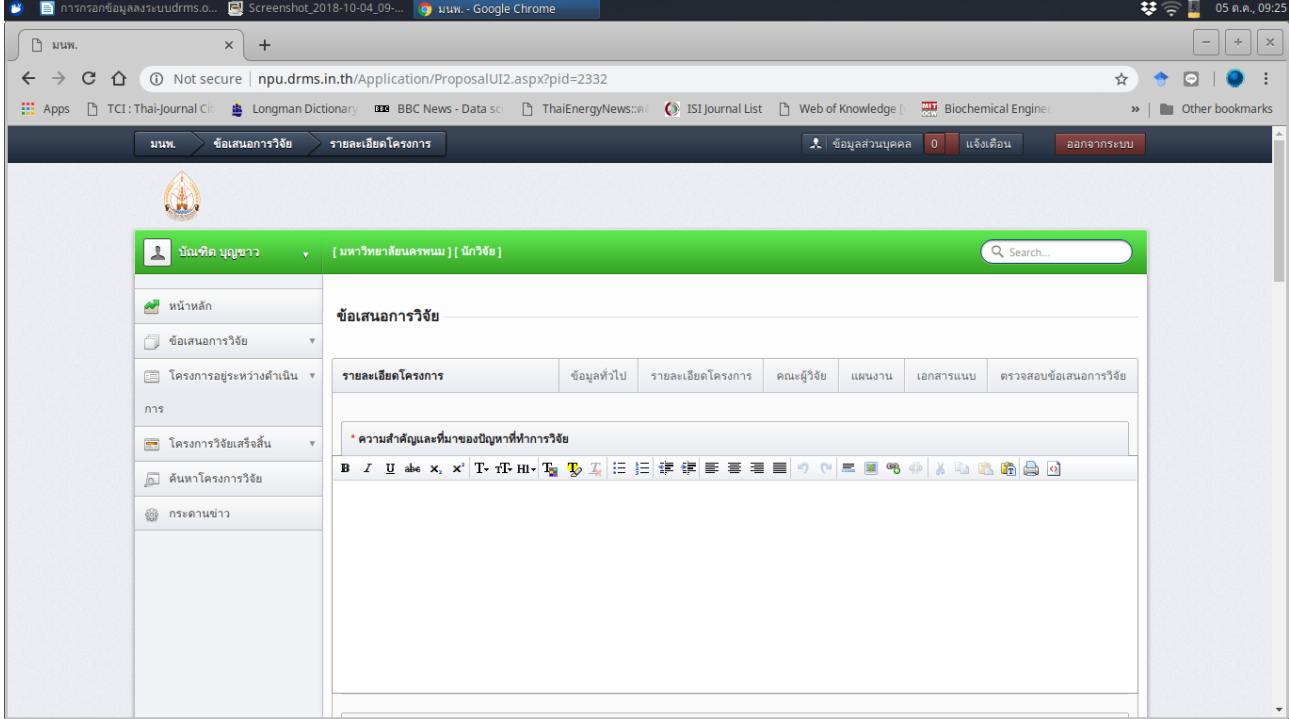

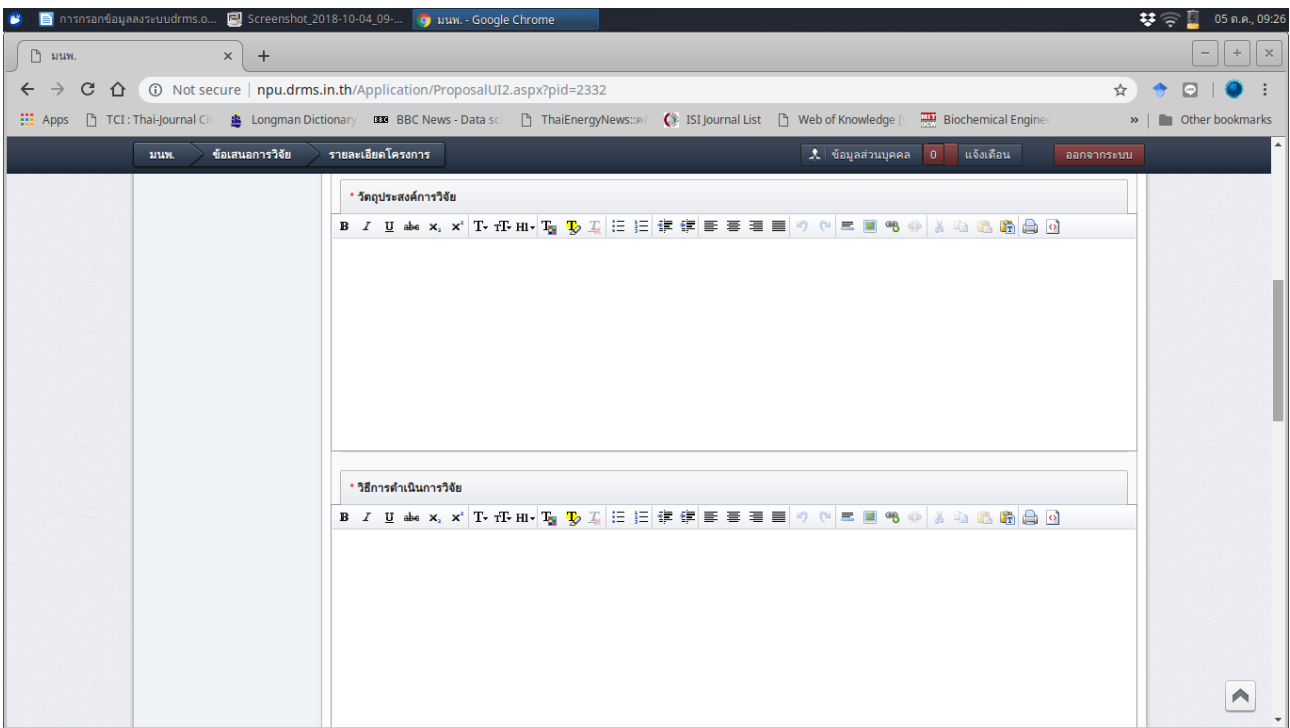

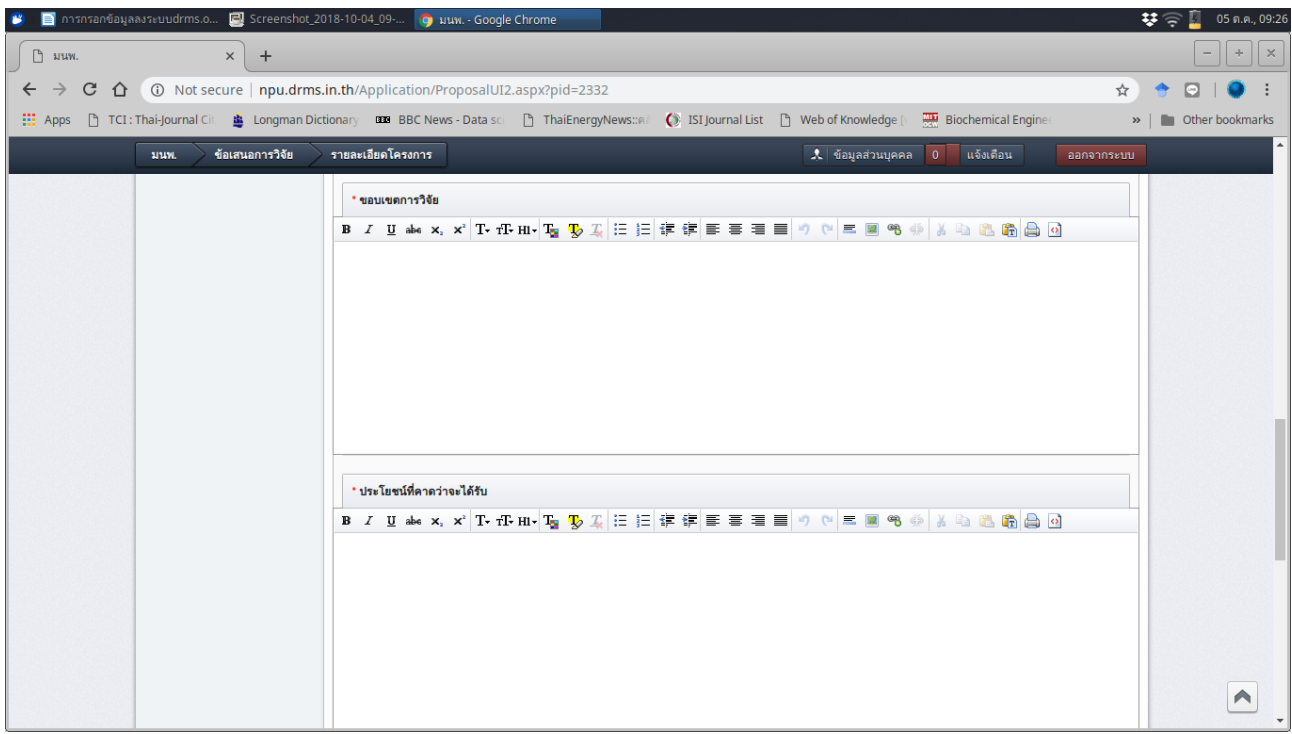

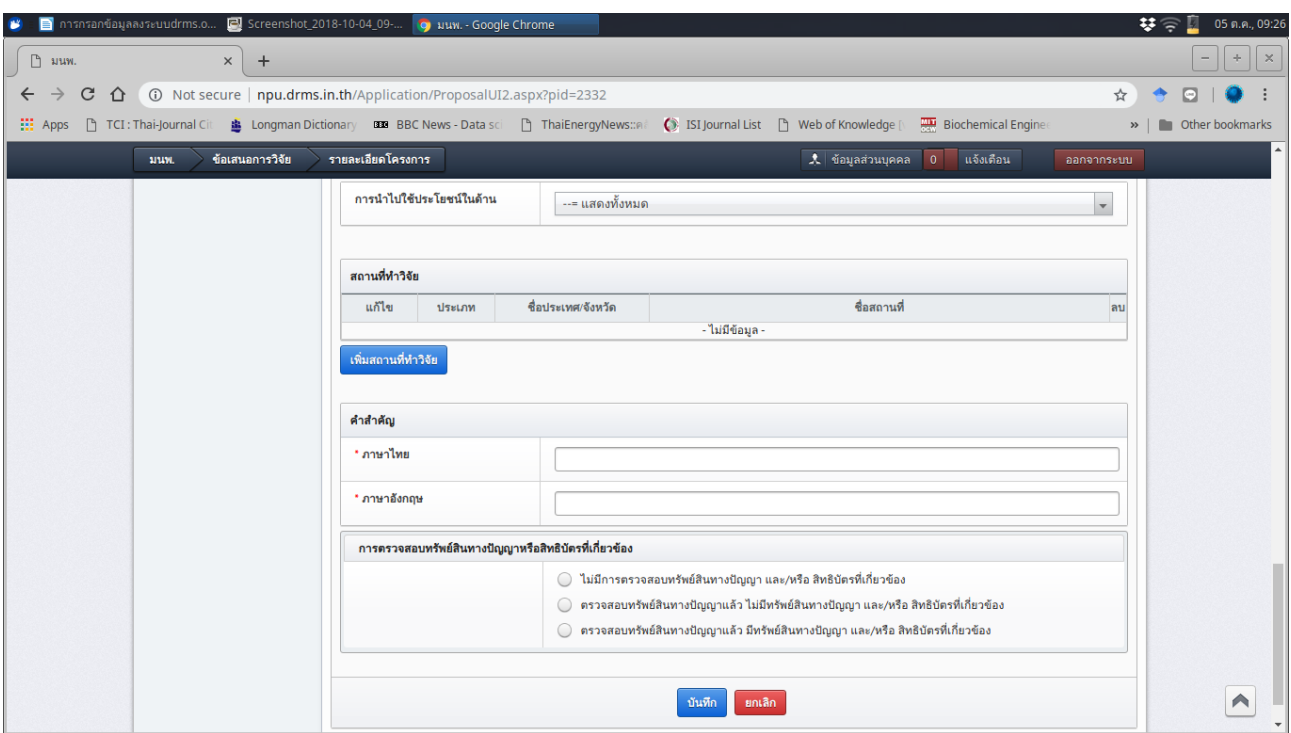

## **12. คณะผู้วิจัย**

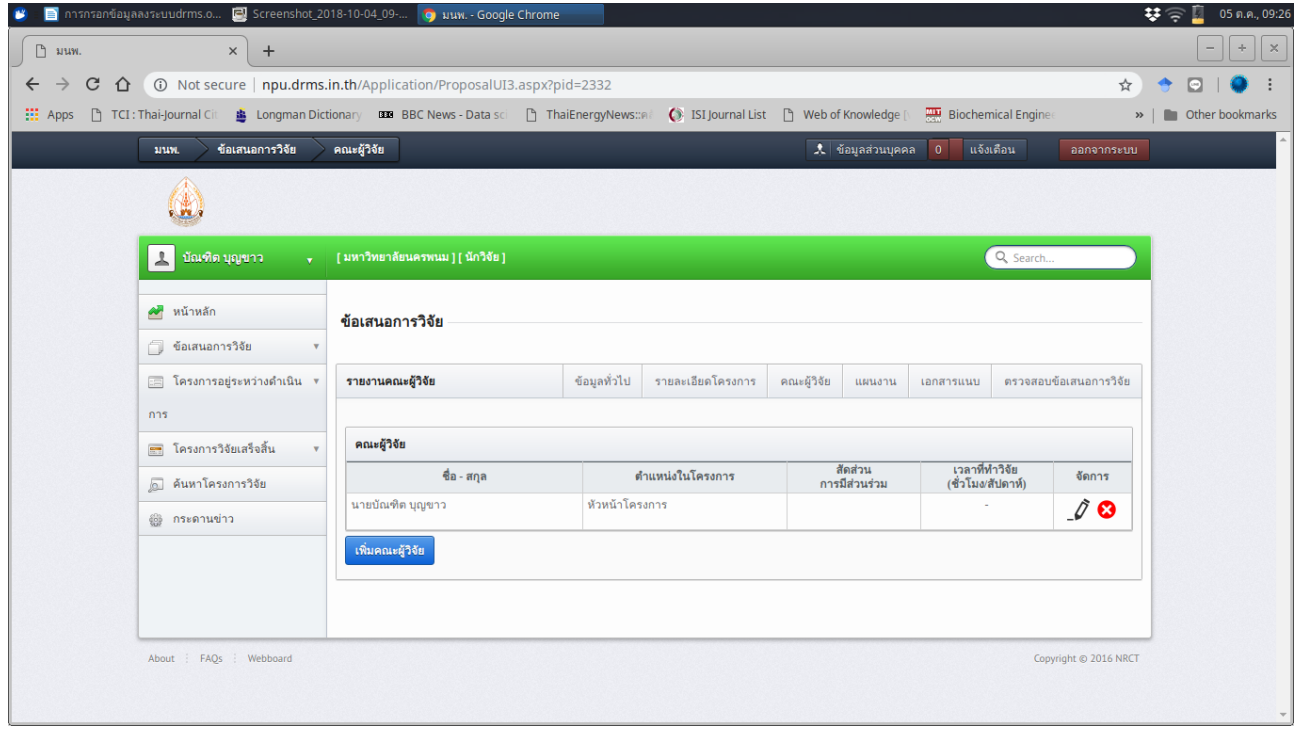

**เพิ่มคณะผู้วิจัยให้มีสัดส่วนครบ 100%**

#### **13. "แผนงาน"**

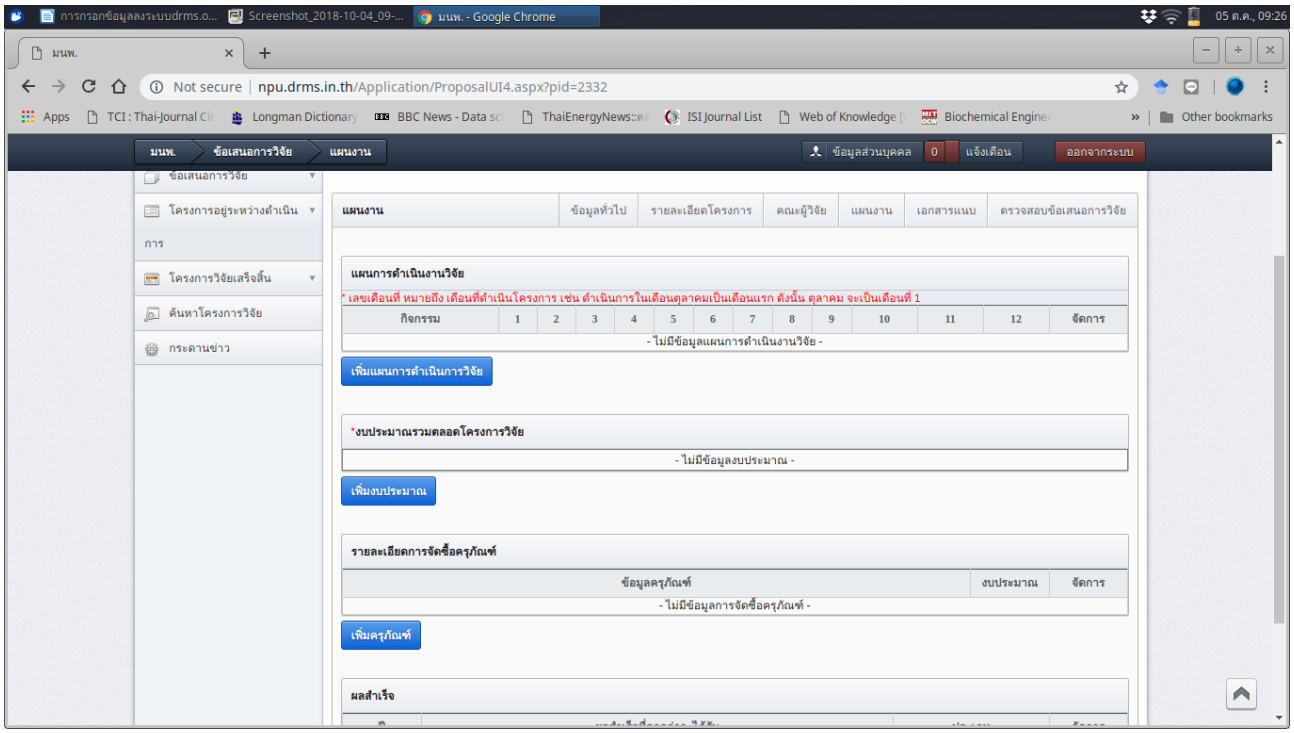

## **14. เอกสารแนบ ให้แนบเอกสารข้อเสนอโครงการวิจัยเข้ามาในระบบ**

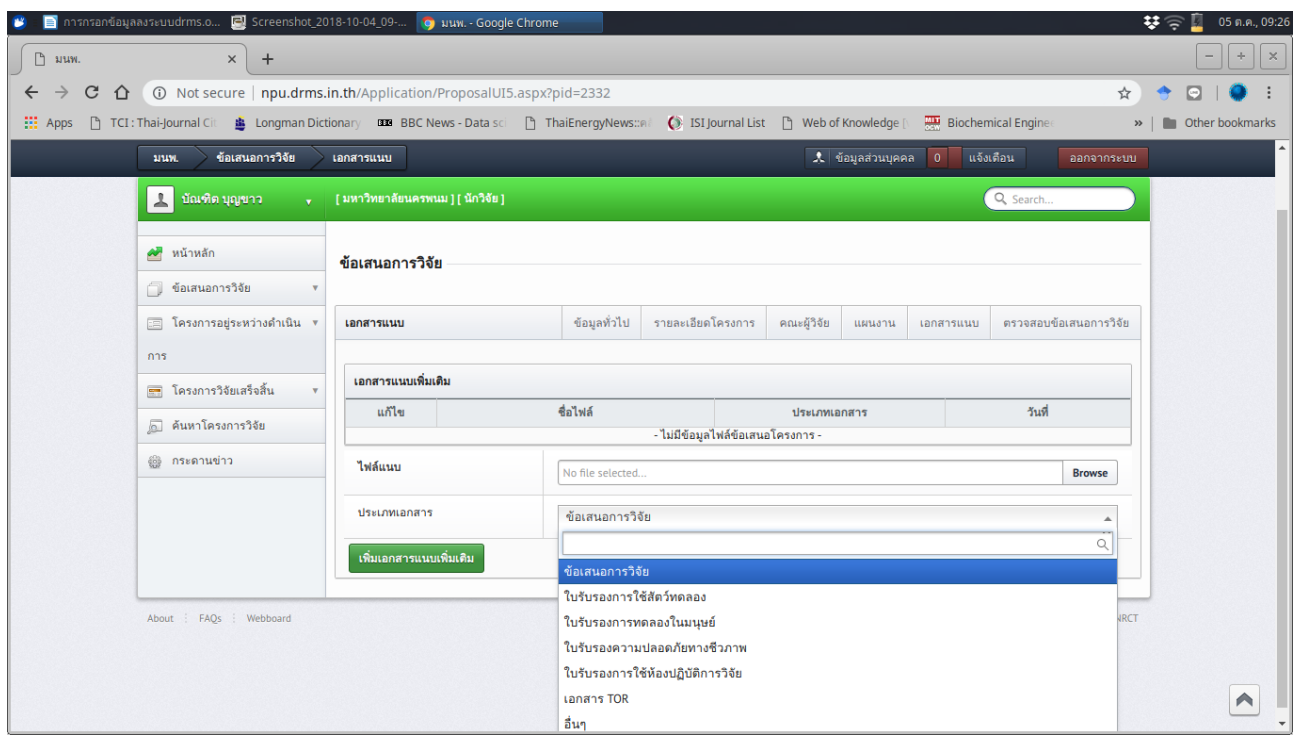

**15. เมื่อแนบไฟล์เสร็จ ให้เลือกที่ "ตรวจสอบข้อเสนอการวิจัย" หากไม่มีข้อผิดพลาด ให้เลือก "ส่ง ข้อเสนอโครงการ"**

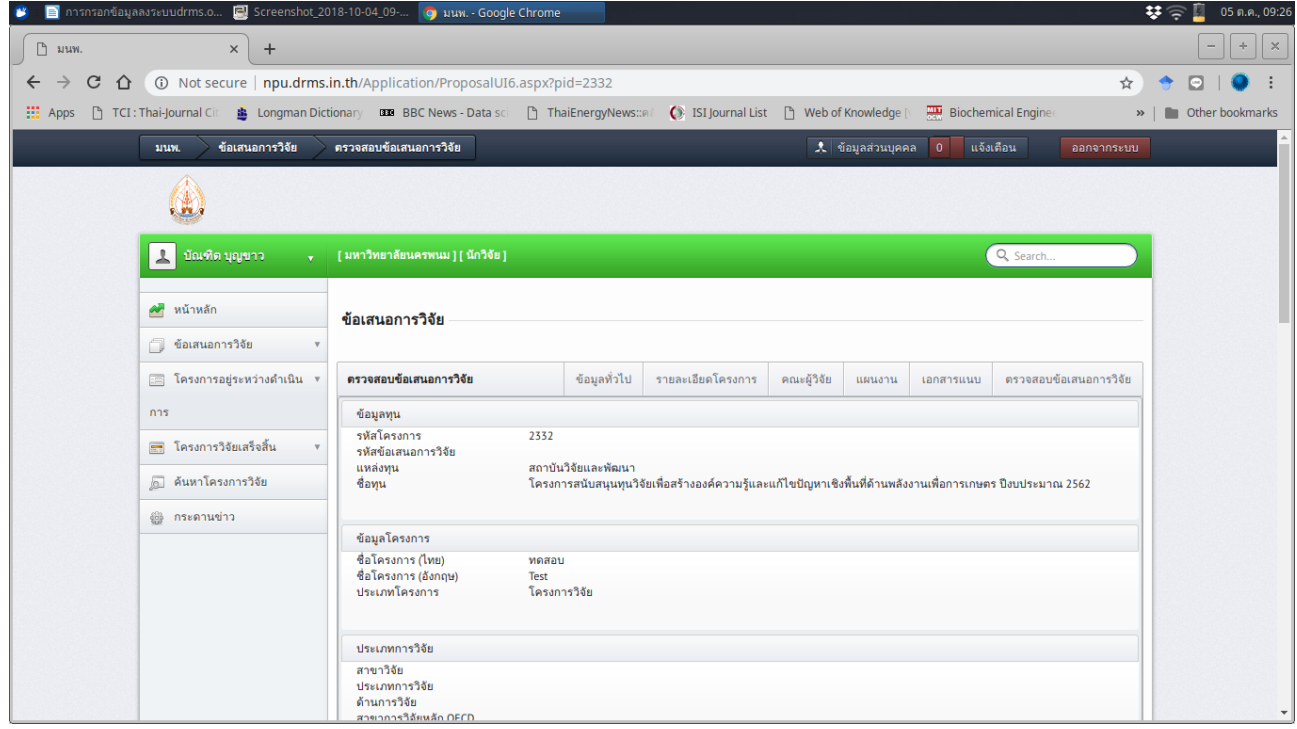

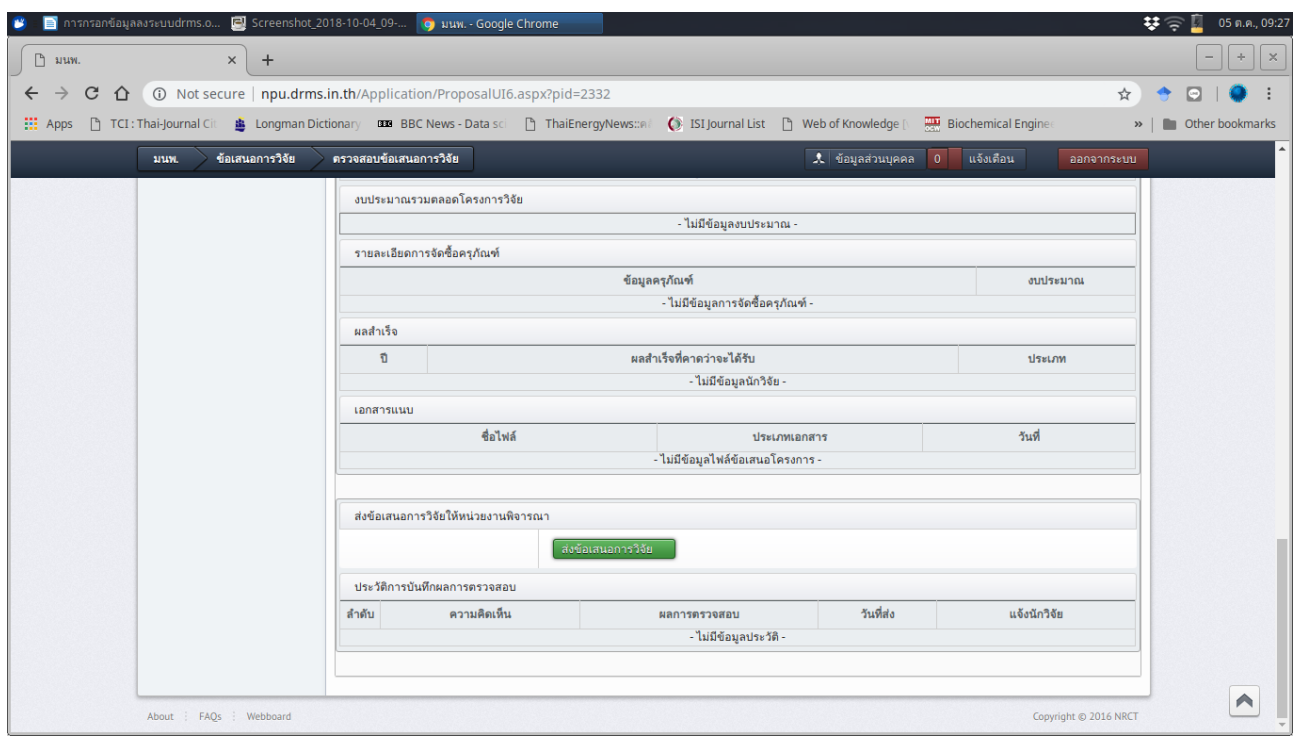